Ši instrukcija skirta įdiegti, sukonfigūruoti ir naudoti D-Link maršrutizatorių DIR-300/NRU, kad galėtumėte prijungti kompiuterį ar vietinį tinklą (LAN) prie Interneto. Daugiau informacijos apie šį įrenginį, apie jo funkcijas ir galimybes ieškokite Vartotojo vadove pridedamame kompaktiniame diske.

**Maršrutizatoriaus pakuot***ė***s turinys** 

Su šia instrukcija maršrutizatoriaus pakuotėje rasite:

- 1. D-Link DIR-300/NRU maršrutizatorius
- 2. Ethernet (5 kategorijos UTP) kabelis<br>3. Kompaktinis diskas su vartotojo vade
- 3. Kompaktinis diskas su vartotojo vadovu<br>4. Maitinimo šaltinis (12 V. 1.2A)
- Maitinimo šaltinis (12 V, 1.2A)
- 5. Bevielio ryšio antena
- 1. Įdėkite pridedamą kompaktinį diską į kompiuterio CD dėklą. Automatiškai pasileis programa, skirta maršrutizatoriaus diegimui:

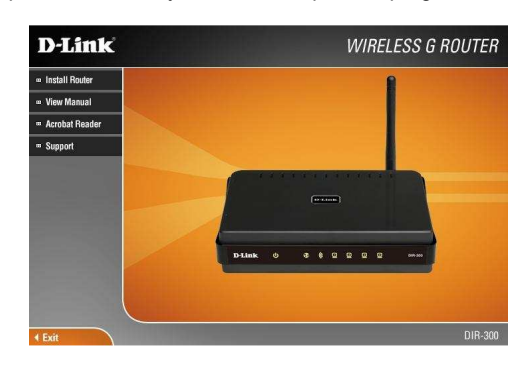

- Spauskite "Install Router" ("Įdiegti maršrutizatorių").
- 2. Atsiradusiame kitame lange pasirinkite kalbą ir spauskite "Next" ("Kitas")<br>3. Kitame žingsnyje programa pasitikrins, ar laidai sujungti tvarkingai, jei ne
- 3. Kitame žingsnyje programa pasitikrins, ar laidai sujungti tvarkingai, jei ne, bus pateikiama schema, kaip laidai turi būti sujungti:

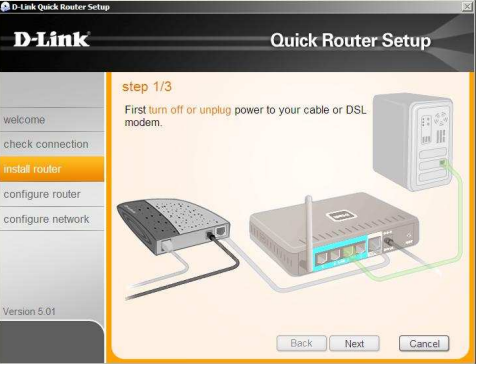

- 4. Atlikus viską tvarkingai, programa pasitikrins kompiuterio, tinklo ir maršrutizatoriaus nustatymus, bei ims automatiškai konfigūruoti tinklą ir patį įrenginį. Kai programa tai atliks, spauskite "Next" ("Kitas").
- 5. Kitame lange reikės suvesti maršrutizatoriaus prieigos slaptažodį. Įrašykite savo sugalvotą slaptažodį, ir spauskite "Next" ("Kitas"):

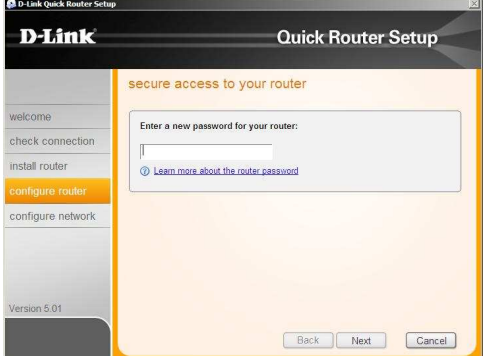

6. Kitame žingsnyje programa paprašys įvesti jūsų norimą bevielio tinklo pavadinimą. Pasirinkite savo, arba palikite esantį ir spauskite "Next" ("Kitas"):

## **Maršrutizatoriaus diegimas**

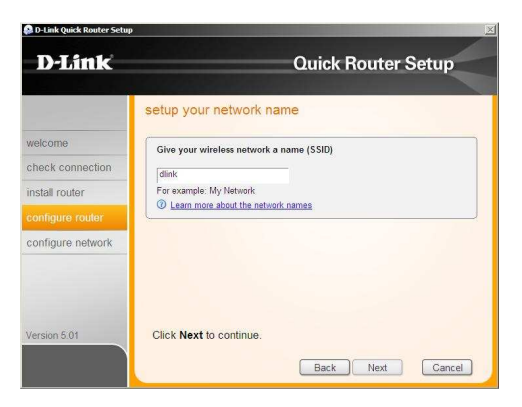

7. Kitame lange įveskite tinklo saugumo parametrus (saugiausią (WPA), mažiau saugų (WEP), neapsaugotą (No security)):

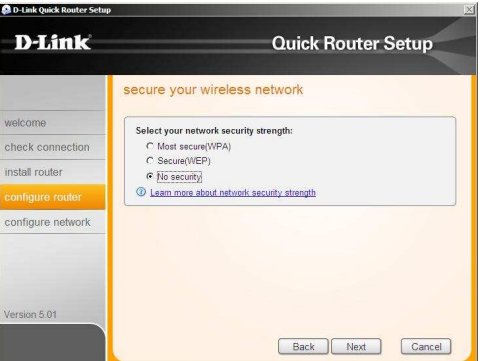

8. Suvedus duomenis ir paspaudus "Next" ("Kitas"), atsivers langas, pateikiantis sukonfigūruoto maršrutizatoriaus pagrindinius parametrus. Jei viskas atitinka, spauskite "Next". Norėdami išsaugoti konfigūraciją tekstiniame faile, pažymėkite varnele punktą "Save these settings in a text file on my desktop" ("Išsaugoti nustatymus tekstiniame faile"):

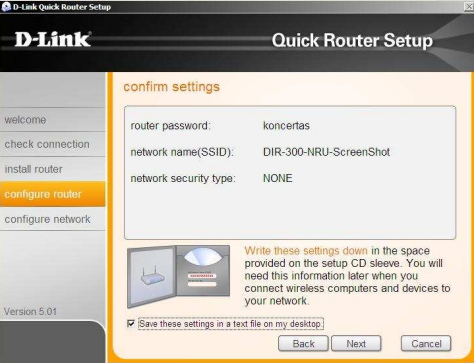

9. Paspaudus "Next" ("Kitas") programa išsaugos pasirinktus parametrus ir perkraus maršrutizatorių (tai gali užtrukti keletą minučių). Įrenginiui persikrovus, atsidarys programos langas, informuojantis apie sėkmingą įrenginio sukonfigūravimą ir paruošimą darbui.

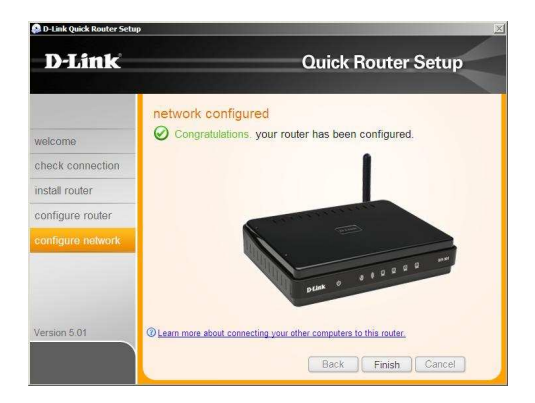

Maršrutizatorius paruoštas naudojimui.

**D-Link techninės pagalbos tarnyba** 

**Vilniuje: tel.: 8 5 236 36 29 Žirmūnų 139-303, Vilnius** 

**info@dlink.lt www.dlink.lt** 

**Kaune: tel.: 8 37 24 01 11 Baltų pr. 137, Kaunas**